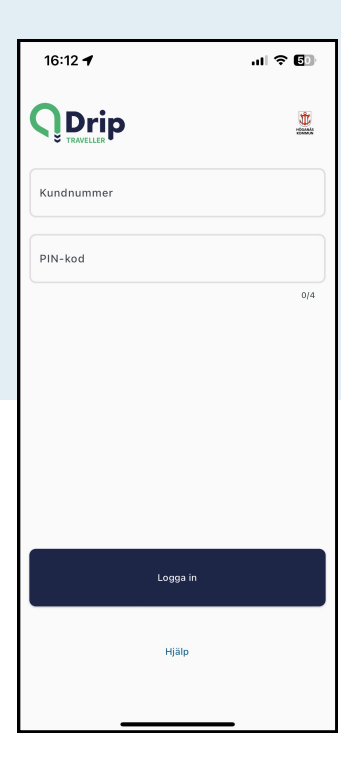

# Kom igång med Drip Traveller Höganäs

Med Drip Traveller Höganäs kan du enkelt boka, avboka och påboka dina resor och se om bilen snart är framme, i stället för att ringa. Följ instruktionerna steg för steg, så är du snart i gång med appen Drip Traveller Höganäs!

### 1. Ha nödvändiga uppgifter tillhands

För att komma i gång med appen måste du ha ditt kundnummer tillgängligt och ditt mobilnummer måste vara registrerat, ring 046-2725255.

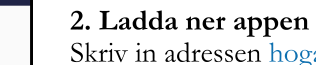

 $\overline{\mathbf{u}}$  and  $\mathbf{v}$  and  $\mathbf{v}$ 

Skriv in adressen hoganas.dripbydrt.com/traveller-app/ i webbläsaren i mobilen eller på datorn, eller ladda ner appen som Android-app från Google Play eller iPhone-app i App Store.

## 3. Registrera dig som resenär

När du har laddat ner och öppnat appen blir du först ombedd att skriva in ditt kundnummer. Skriv in ditt kundnummer på inloggningssidan och klicka på knappen "Hämta SMS-kod". Skriv in den kod du fått i Sms:et och välj en pinkod. När du har gjort det kan du logga in. Om du vill kunna boka och avboka resor på fler enheter (mobiltelefon, läsplatta, dator) ska du registrera dig på samma sätt på alla. SMS- koden skickas alltid till det mobilnummer som vi på app-supporten har registrerat som ditt primära nummer.

#### 4. Registrera dig som ombud

Du som är ombud för en resenär kan också använda appen. Kontakta APP- supporten på telefon 046-2725255 för att komma igång. När du är registrerad som ombud hos app-supporten skriver du in hoganas.dripbydrt.com/traveller-app/ i din webbläsare eller laddar ner Drip Traveller Höganäs från APP Store eller Google Play. Logga in genom att ange resenärens kundnummer och kryssa i att du är ombud. Hämta SMS-kod. Du får koden till din mobiltelefon. När du har bekräftat skriver du in kundnumret igen och en personlig pinkod på fyra siffror. Kontakta app- supporten om du önskar vara ombud för flera resenärer. Längst upp till höger kan du växla mellan de resenärer som du är ombud för.

#### 5. Beställ en resa

När du har loggat in i appen, leta efter alternativet "Beställ resa" i det övre vänstra menyn. Klicka på detta alternativ för att påbörja din reseresebokning. Du måste sedan ange följande information: din startplats, destination, datum, önskad avresetid, eventuella särskilda behov eller medresenärer. När du har fyllt i all nödvändig information klickar du på "Beställ" knappen för att bekräfta din resebokning.

#### 6. Avboka en resa

Så snart du har loggat in kan du gå till menyalternativet "Mina resor" för att hantera dina bokade resor. Om du vill avboka en resa, välj den specifika resan och klicka på "Avboka". Efter att du har mottagit bekräftelse, kommer resan inte längre att finnas tillgänglig i din lista.

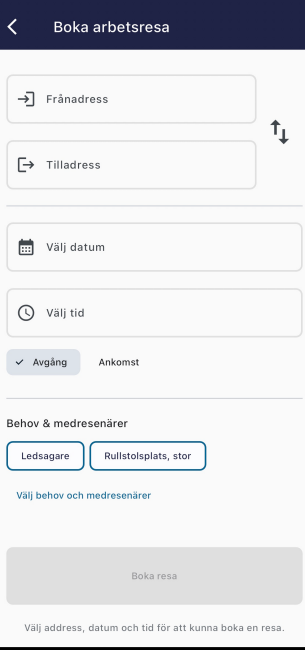

 $16:13 - 4$ 

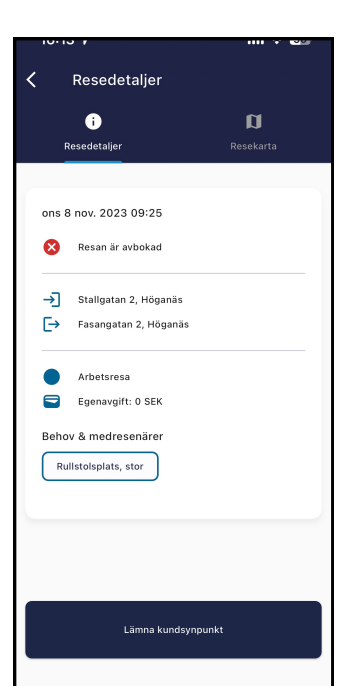

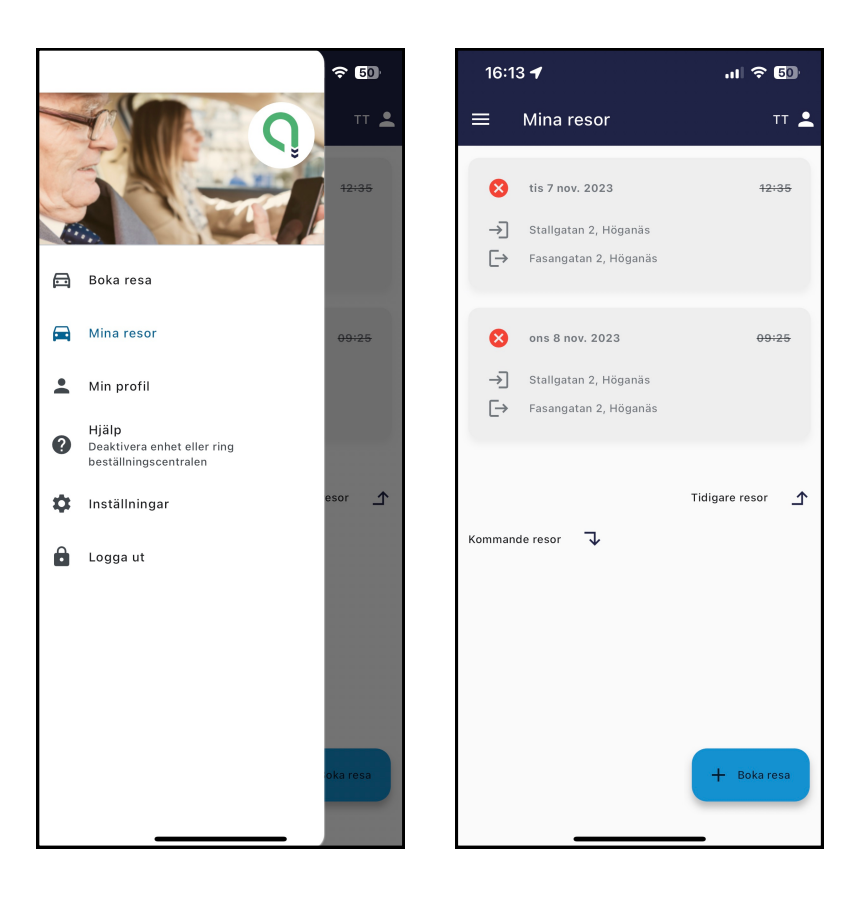

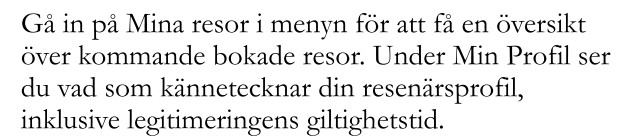

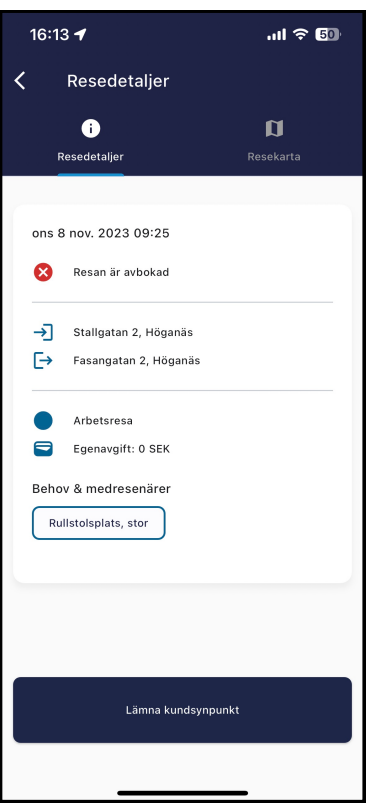

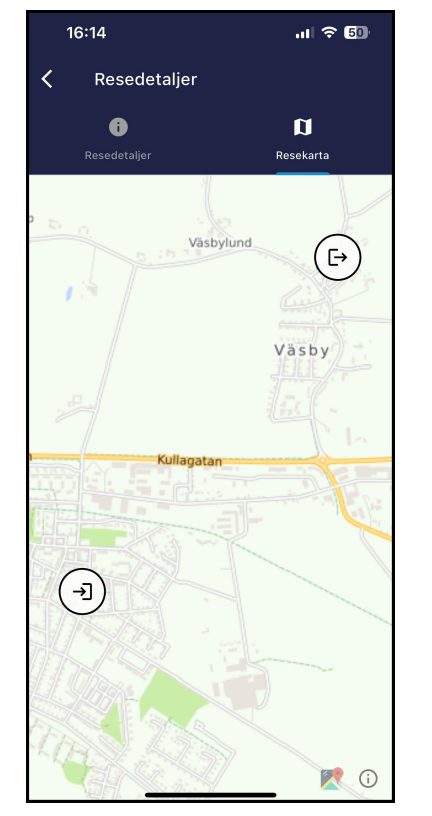

Under Resedetaljer kan du växla mellan Översikt och Karta. I översikten får du bekräftelse på om resan är bokad och avboka den

# Kontaktuppgifter

App-Supporten, öppen helgfria vardagar klockan 08:00-16:00 Telefon: 046-272 52 55